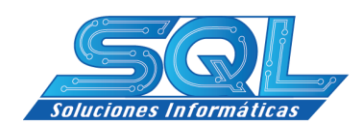

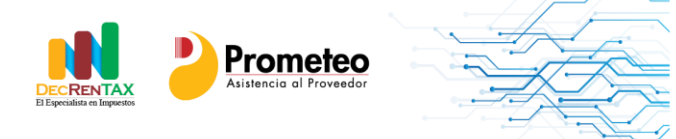

Santiago de Cali, febrero de 2018

### **DE: SQL SOLUCIONES INFORMATICAS SAS PARA: Usuarios Aplicación Prometeo ASUNTO: MANUAL DE USO WEBSITE**

## **INDICE**

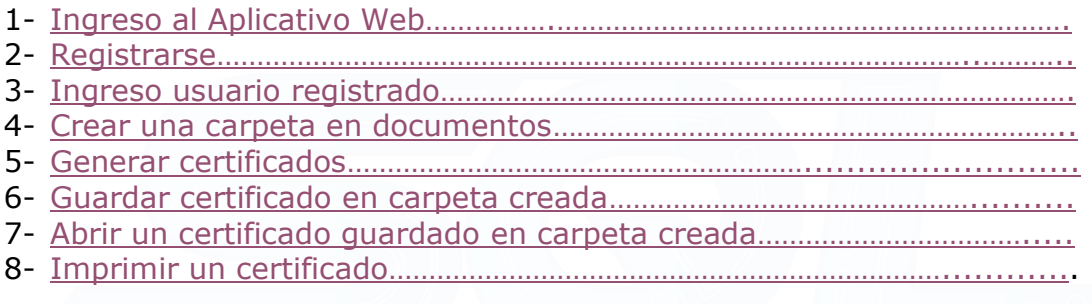

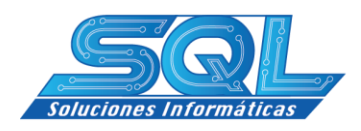

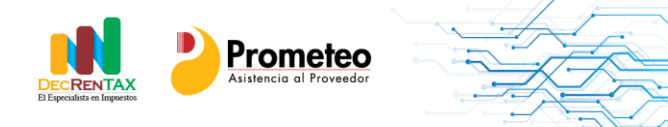

### <span id="page-1-0"></span>**1- Ingreso al Aplicativo Web**

Para ingresar a nuestro Aplicativo Web con el fin de obtener sus certificados usted, debe digitar lo siguiente:

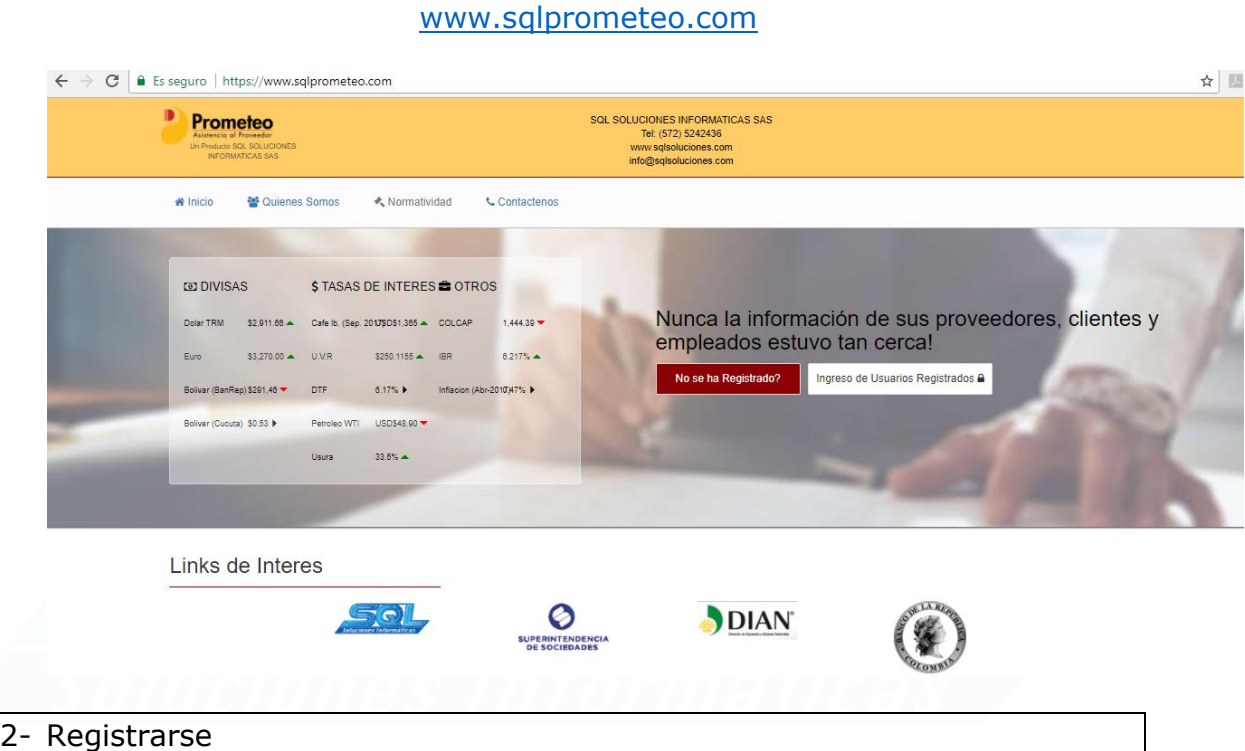

<span id="page-1-1"></span>Lo primero y absolutamente necesario para el uso del portal es registrarse, para ello haga clic en el botón:

No se ha Registrado?

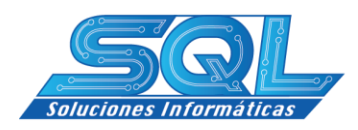

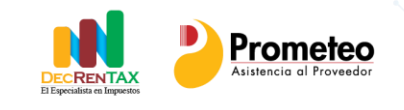

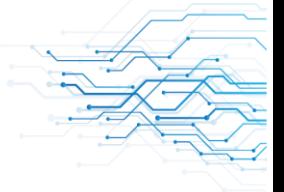

Al presionar el botón de Registro aparecerá:

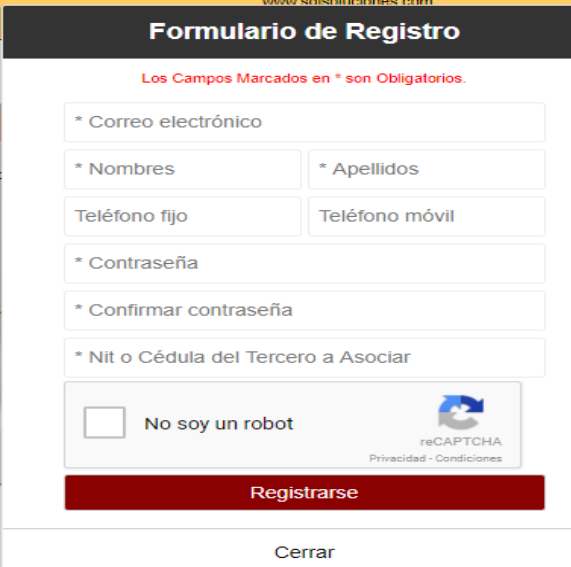

- Ingrese su correo electrónico
- Ingrese su nombre
- Ingrese su apellido
- Ingrese teléfono fijo
- Ingrese teléfono móvil
- Ingrese su contraseña
- Confirme su contraseña
- Ingrese su Nit o Cédula en el campo Nit tercero a asociar
- Dar click en no soy un robot
- -

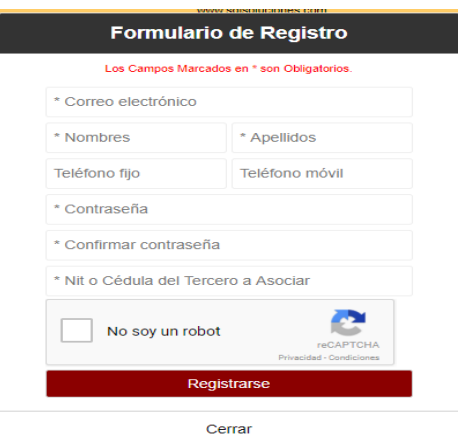

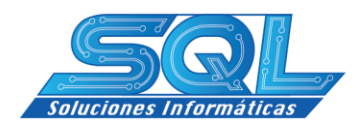

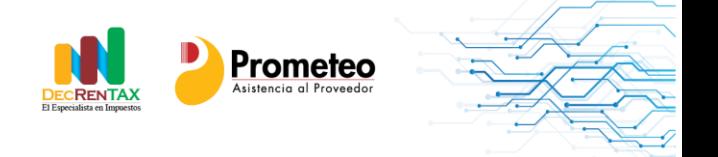

- Haga clic en el botón Registrarse

Una vez haya hecho clic en el botón Registrarse y si todos los datos ingresados estan correctos, debe revisar su correo ya que se le enviará un correo con el fin que se pueda completar el registro.

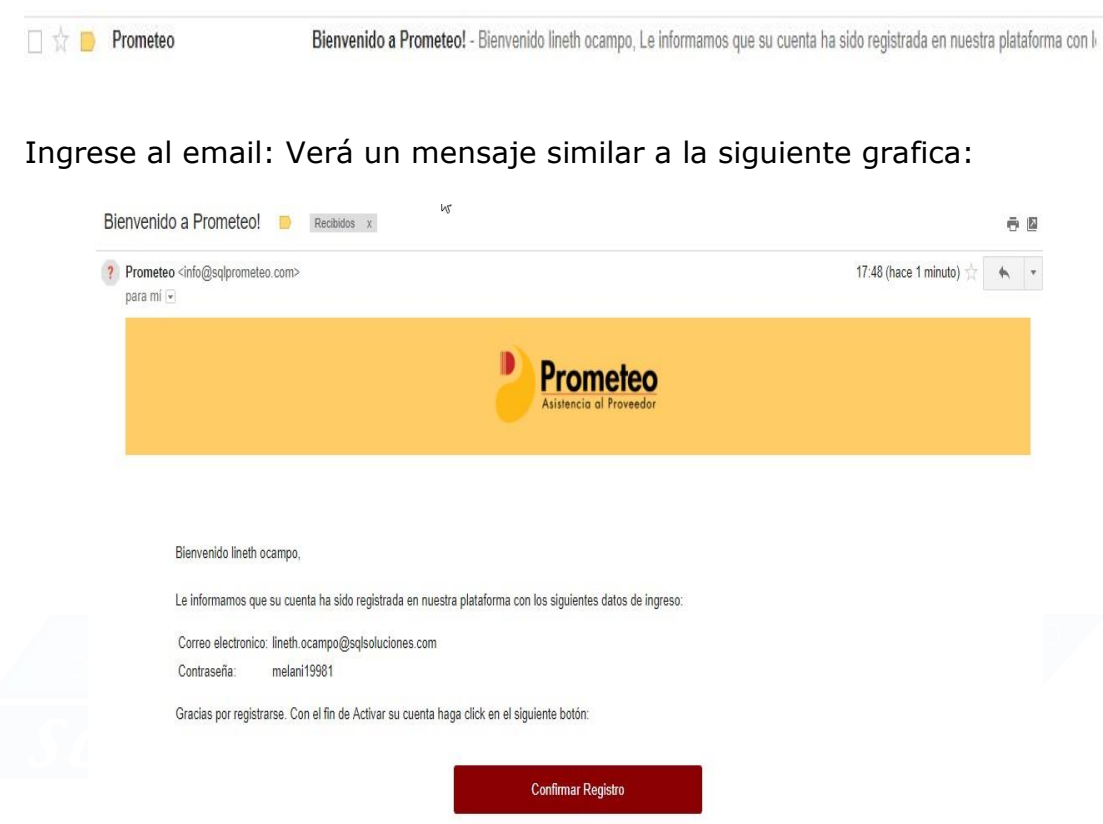

Haga clic sobre el botón Confirmar Registro para que pueda activar su correo y pueda hacer uso del portal.

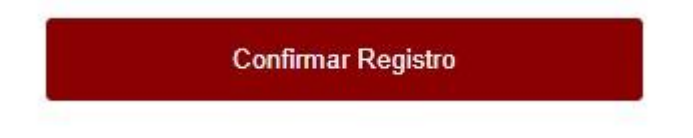

- Una vez haya dado click en el icono confirma registro será redirigido al aplicativo Web con el fin pueda hacer el ingreso a la aplicación.

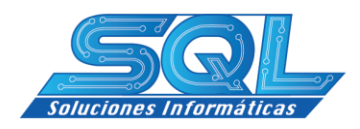

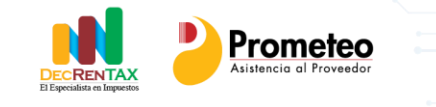

### <span id="page-4-0"></span>3- Ingreso usuario registrado

En el Portal del aplicativo Web, haga clic sobre el botón Ingreso de usuarios Registrados

Ingreso de Usuarios Registrados A

Debe mostrarle:

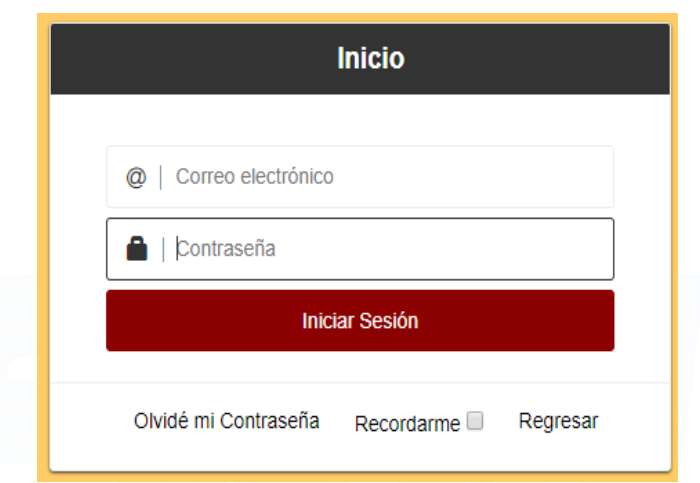

- Ingrese el correo con que se registro
- Ingrese la contraseña.
- Haga Clic en el botón Iniciar Sesión.
- El Sistema le mostrará la siguiente pantalla.

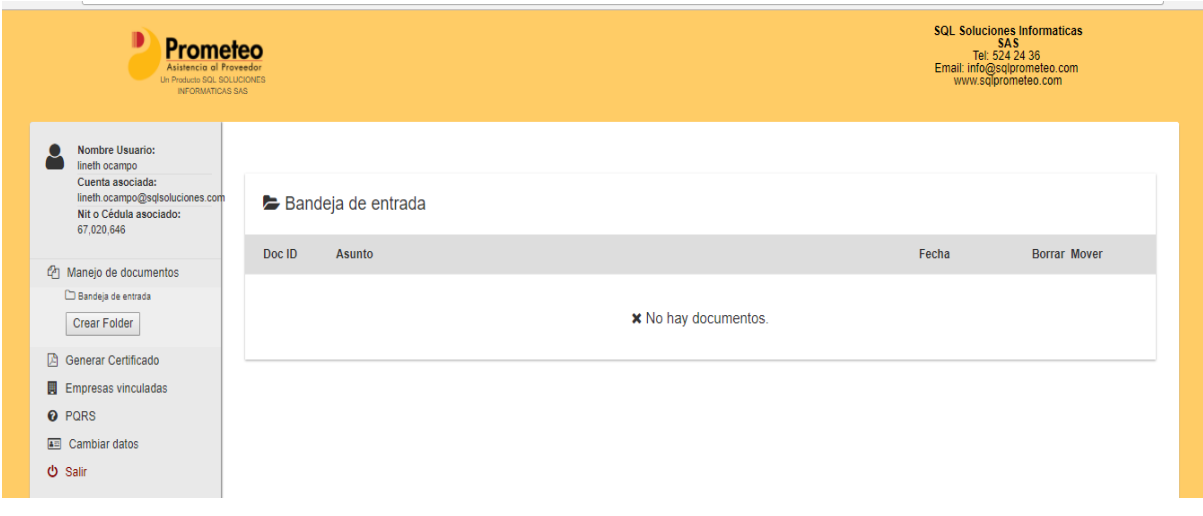

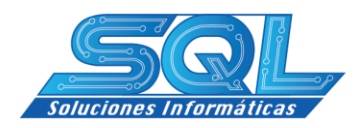

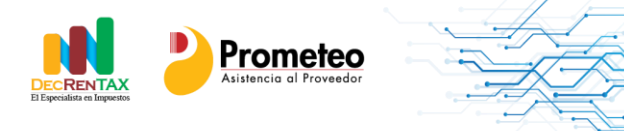

El despliegue corresponde a las opciones que le brinda la aplicación. Los datos con que usted creó su registro aparecen en la parte superior lado izquierdo de su pantalla:

- o Nombre de usuario
- o Cuenta o email con que se registró
- o Nit o cedula

Si hace clic sobre empresas vinculadas podrá observar un registro de todas aquellas empresas vinculadas a Prometeo y que tienen certificados disponibles para ud.

### <span id="page-5-0"></span>**4- Crear una carpeta en documentos**

Prometeo le permite crear carpetas con el fin que ud como usuario pueda organizar y guardar los diferentes certificados que le expiden las diferentes empresas. Para crear una carpeta haga clic sobre el botón "crear folder"

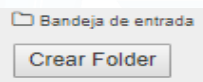

Una vez que ha dado click en crear folder este desplegara el siguiente despliegue con el fin que ud ingrese un nombre para la carpeta

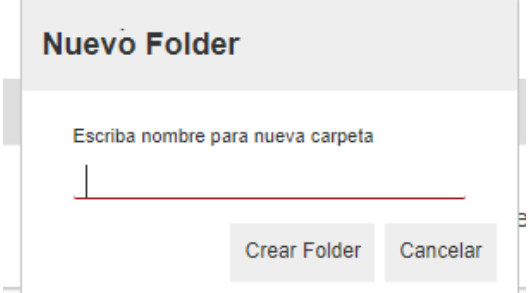

Ingrese el Nombre que desea y luego haga clic en "crear folder"

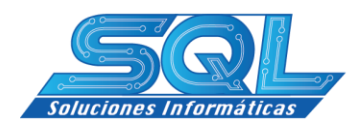

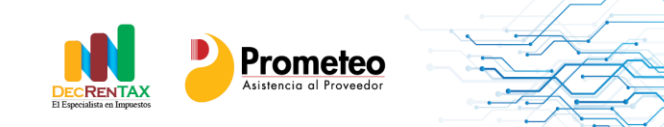

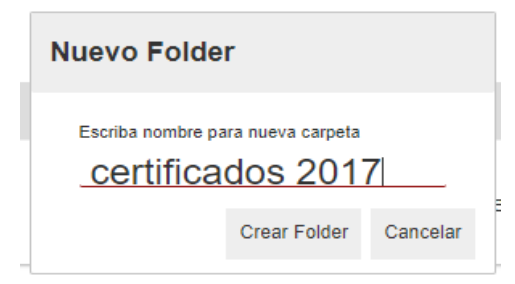

Esta nueva carpeta se mostrará en el Manejo de Documentos

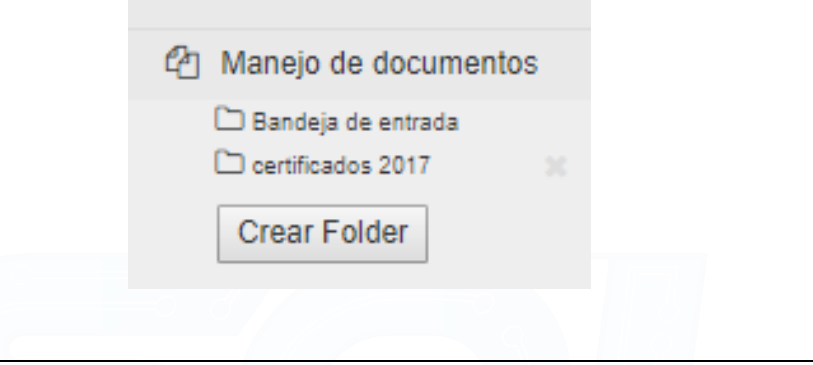

#### <span id="page-6-0"></span>5- Generar certificados

Esta opción que le ofrece Prometeo, le va a permitir generar los diferentes certificados que se encuentren disponibles para usted como usuario.

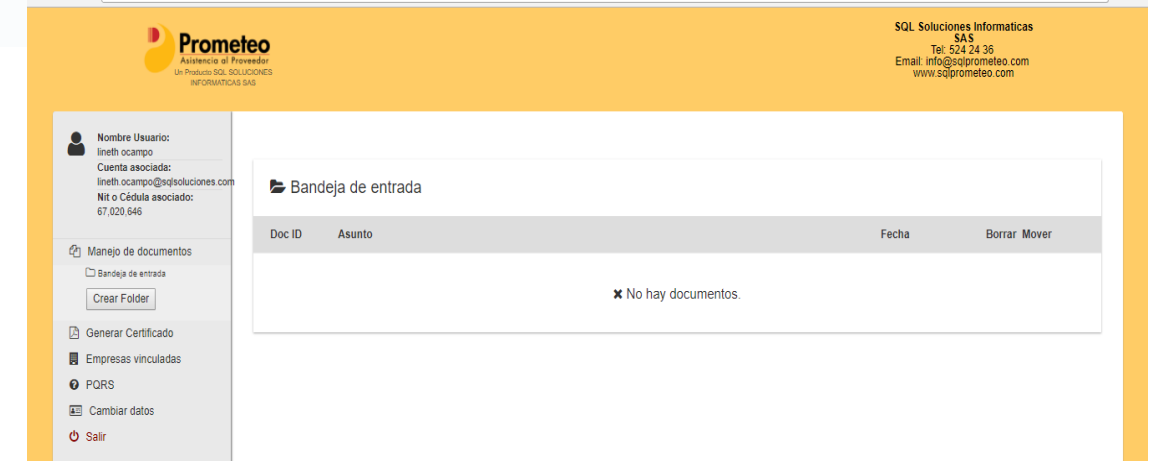

Presione el botón Generar Certificado.

A Generar Certificado www.sqlsoluciones.com info@sqlsoluciones.com contacto: tel. +57 (2) 524 24 36

¡Hacemos las cosas fáciles para usted!

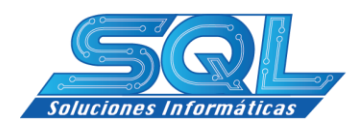

-

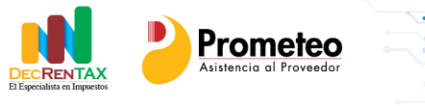

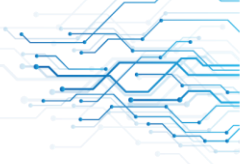

- A continuación le serán desplegadas todas las empresas con las cuales ud como usuario haya podido tener una relación y que tienen certificados disponibles para ser emitidos.

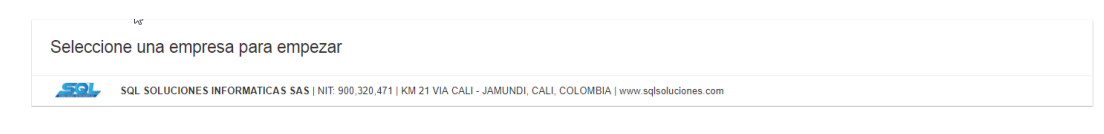

- Seleccione la empresa dando doble clic sobre ella para generar su certificado.
- Al hacerlo podrá observar:

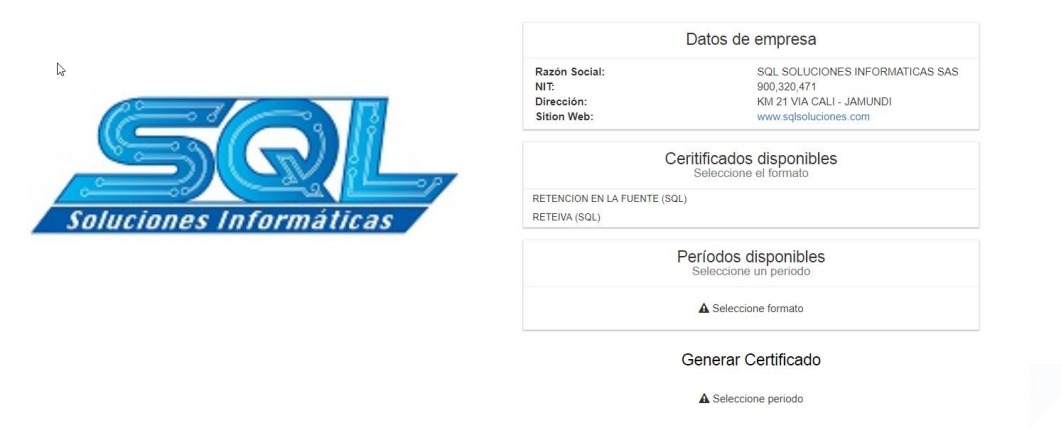

- En Formatos Disponibles seleccione el formato para expedir el certificado para ello haga clic sobre el.

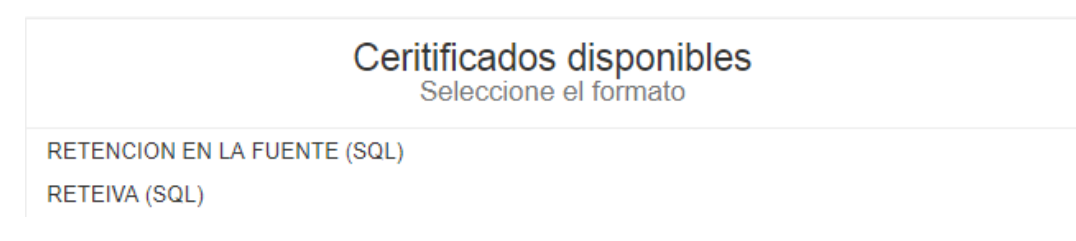

Luego haga clic sobre el Período disponible.

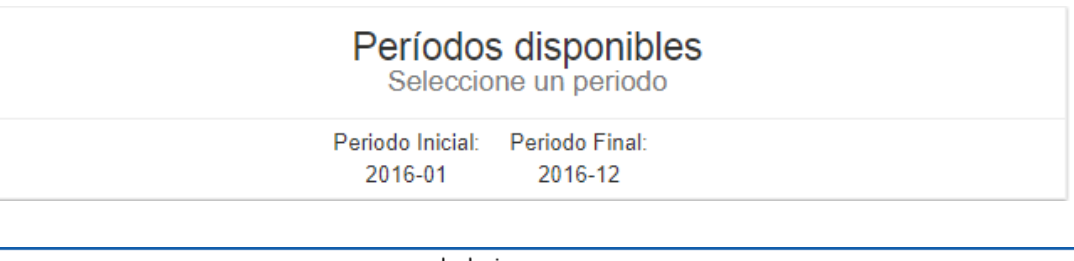

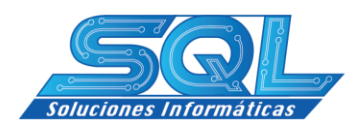

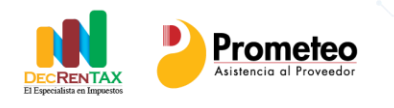

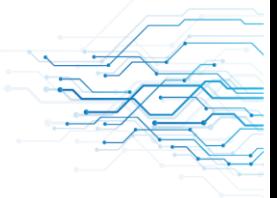

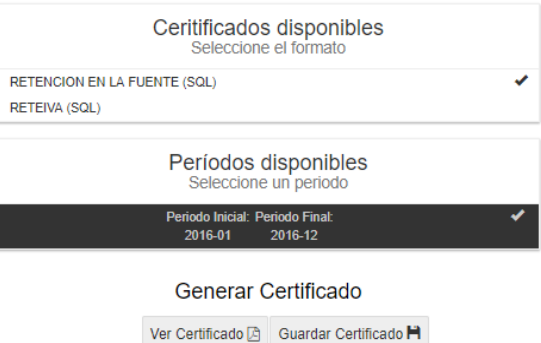

- Haga clic en el botón Ver Certificado

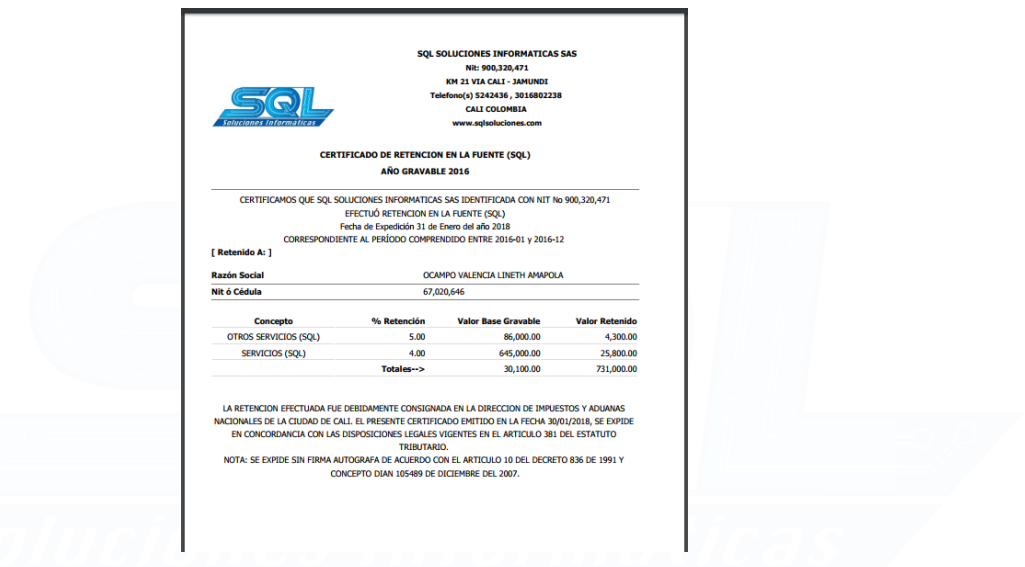

## <span id="page-8-0"></span>**6- Guardar certificado en carpeta creada**

Para guardar un certificado siga las instrucciones del paso anterior y cuando le presente la siguiente pantalla:

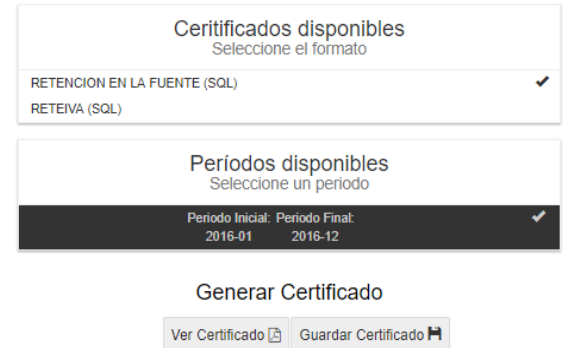

- Haga clic en el botón Guardar Certificado

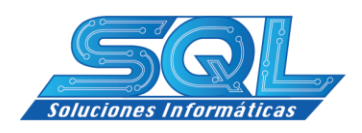

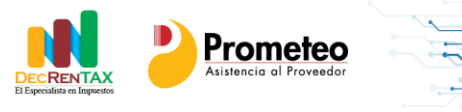

- Seleccione la Carpeta deseada

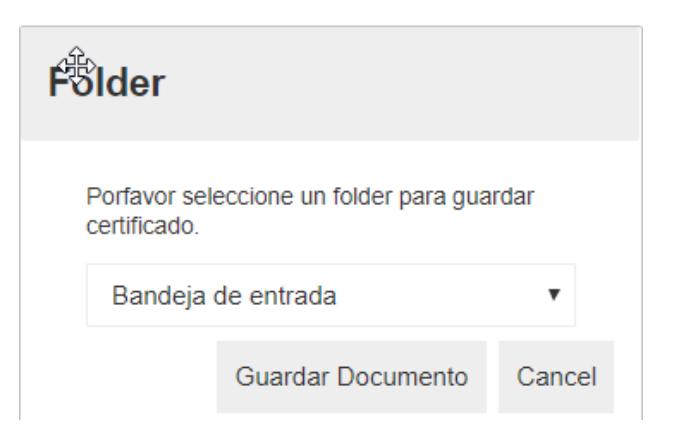

- Haga clic sobre el botón Guardar Documento
- El Sistema le mostrará el siguiente Mensaje:

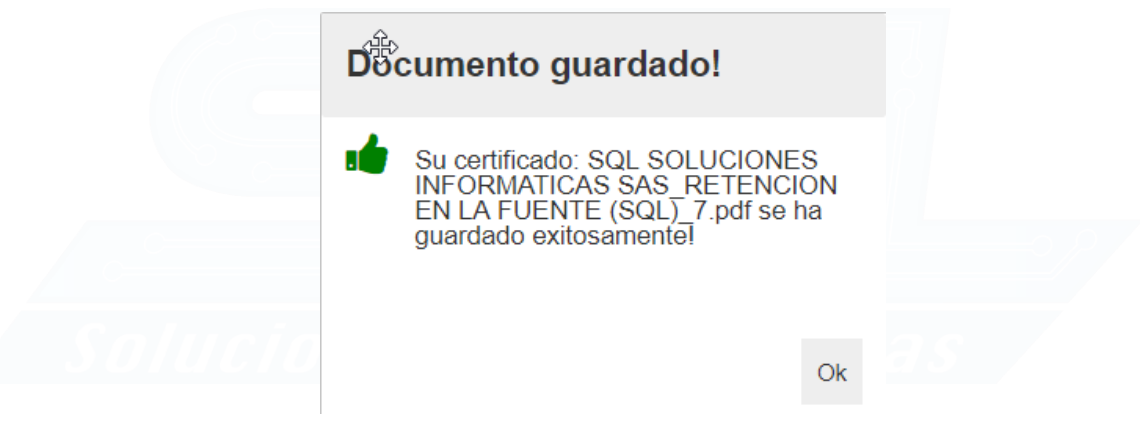

## <span id="page-9-0"></span>**7- Abrir un certificado guardado en carpeta creada**

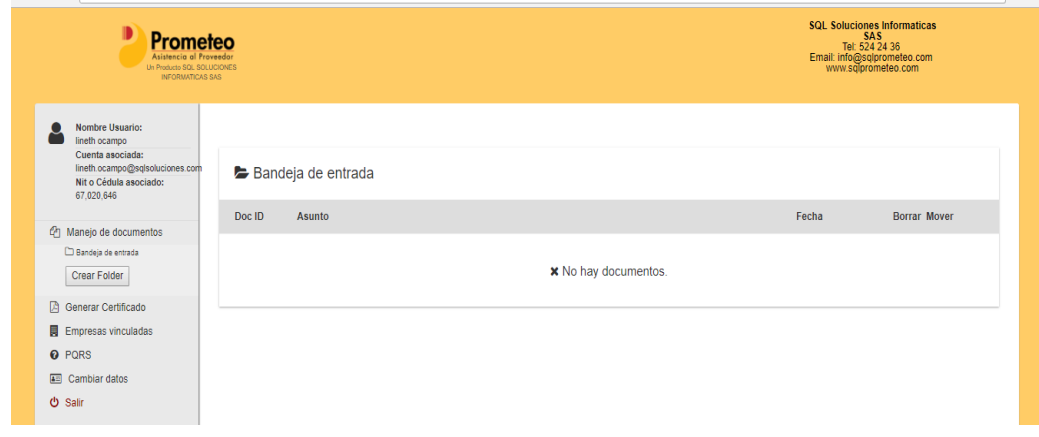

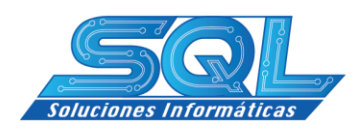

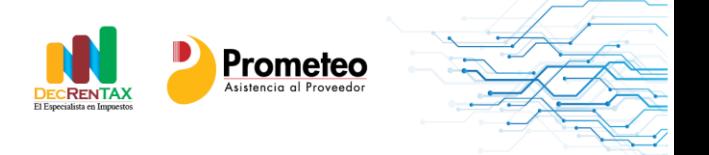

- Para abrir un certificado guardado solo ubique la carpeta donde se encuentra guardado el documento y haga doble clic sobre ella.
- A continuación ubique el certificado y haga doble clic sobre el para que este le sea desplegado en pantalla.

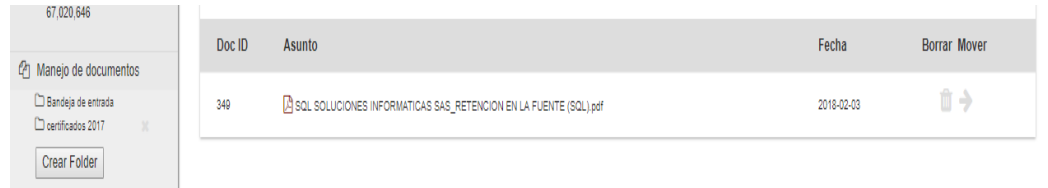

# <span id="page-10-0"></span>**8- Imprimir un certificado**

Con el propósito de imprimir el formulario, haga las operaciones del paso 5 y cuando tenga visualizado el certificado:

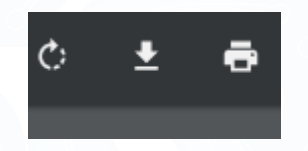

Haga clic sobre la impresora y efectúe la impresión.